## **[柱の設定画面]**

**▽配置する柱を選ぶ**

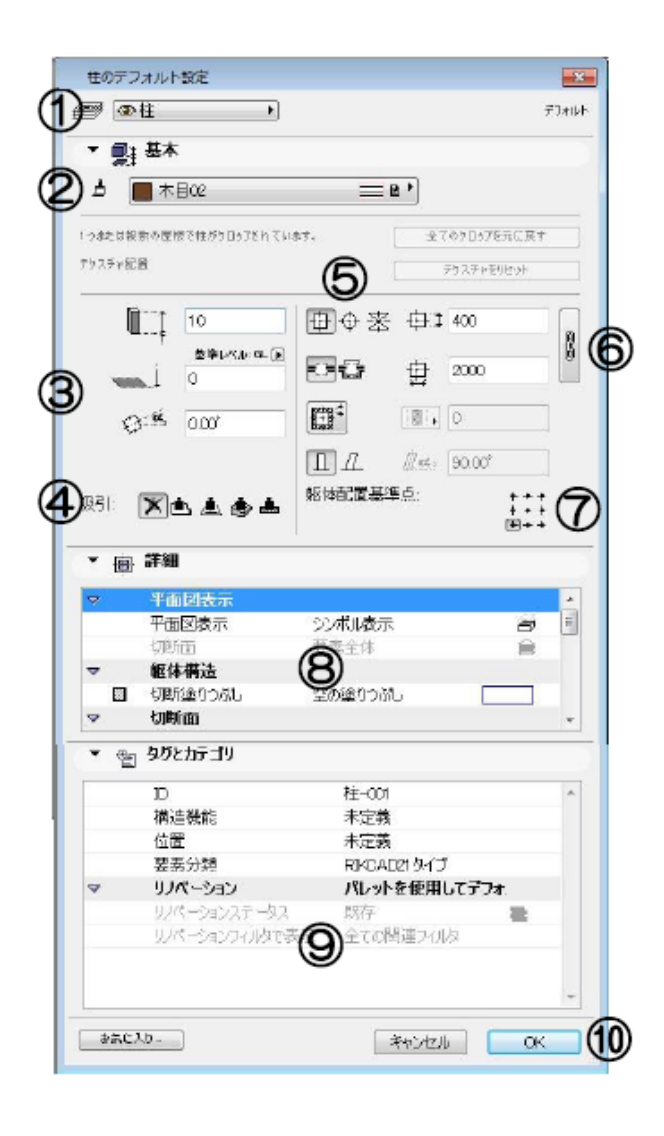

**▽選択した柱を配置する**

[柱の設定画面] ①レイヤ設定 2柱の材質 3柱のサイズ (高さ)、設置高さ、配置角度 4吸引ボタン 5柱の形状 6柱上面のサイズ (幅・奥行き) ⑦配置基準点 8表示設定 ⑨要素 ID. リノベーションステータス 10[0K][キャンセル]ボタン

 $[OK]$ 

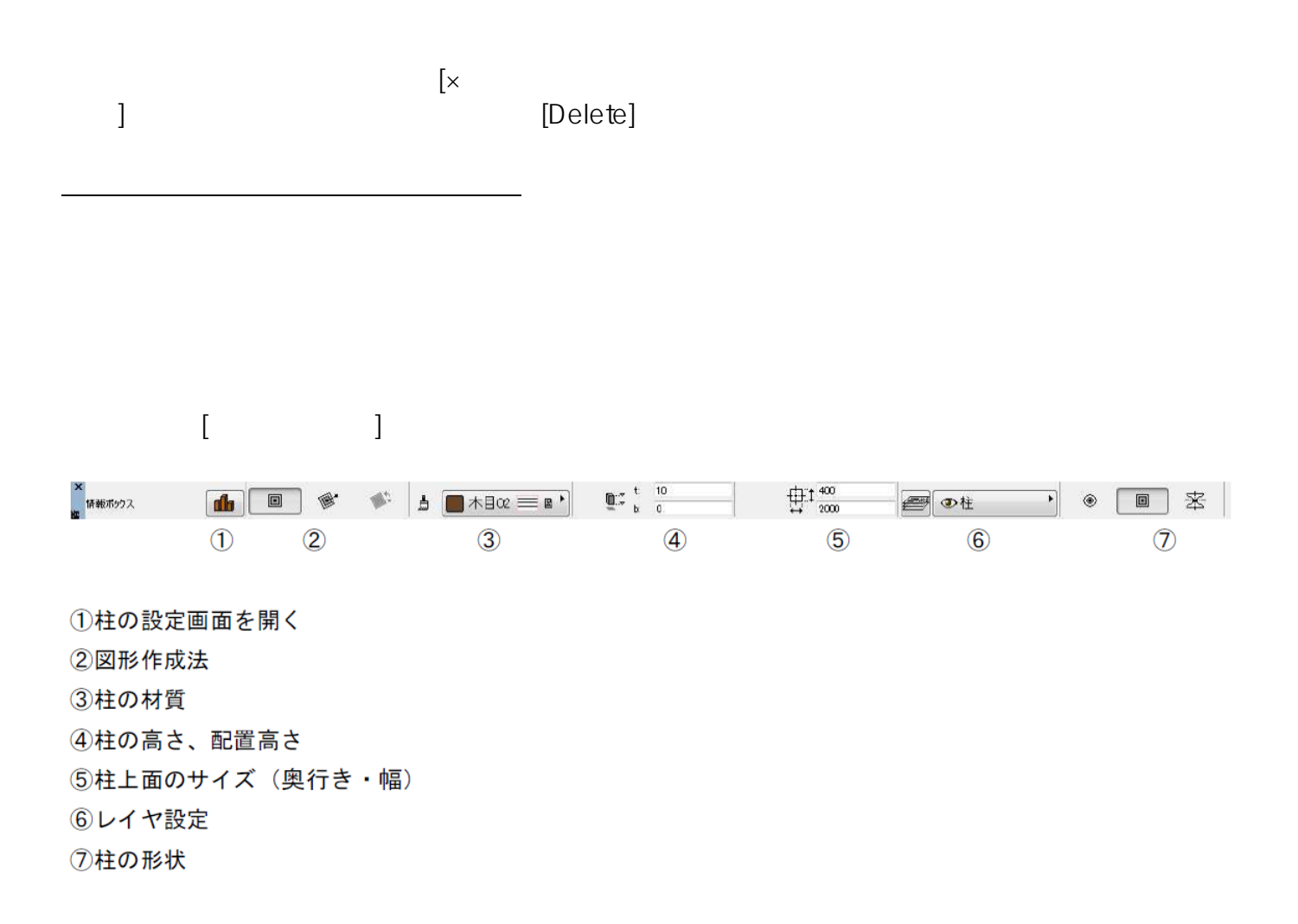

 $\overline{\mathbb{S}}$ 

 **▽配置した柱を削除する**

 $($ 

**▽配置方法を変更する(図形作成法の設定)**

商品を単体で配置する時に使用します。商品を配置す

る場所でクリックすると配置されます

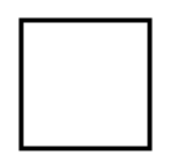

 $2/3$ **(c) 2024 RIK <k\_sumatani@rikcorp.jp> | 2024-05-12 01:43:00** [URL: http://faq.rik-service.net/index.php?action=artikel&cat=24&id=59&artlang=ja](http://faq.rik-service.net/index.php?action=artikel&cat=24&id=59&artlang=ja)

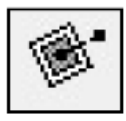

 $($ 

商品を単体で配置する時に使用します。商品を配置す る場所でクリックし、続いて配置する角度を平面図で 設定することで商品を配置できます。

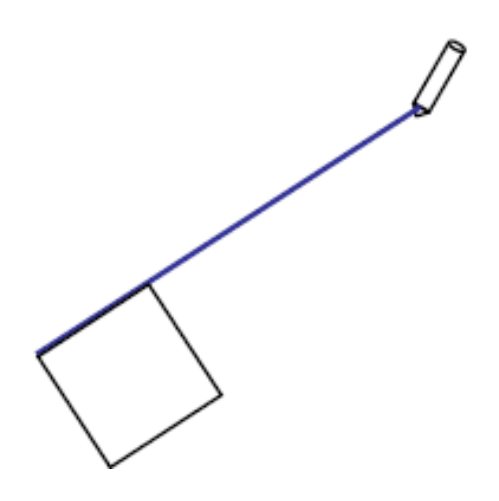

ID: #1058

 $: 2016 - 07 - 11$  12:47

製作者: 亀田